# Guided Project 5-1

 *Wizard. This project has been modified for use in SIMnet®.*  For this project, you create a new database based on the *Faculty* template. You explore the functionality of the database, modify the table and query, and enhance the database by adding a new table and creating a relationship using the *Lookup* 

## *Skills Covered in This Project*

- Review and modify template objects.
- Create a new table.
- Define a new relationship with the *Lookup Wizard*.
- Use multiple columns in a lookup field.
- View and edit relationship properties.
- Edit properties of the lookup field.

#### **Step 1: Download start file**

- 1. Open the *Faculty-05* database start file.
- 2. The file will be renamed automatically to include your name. Change the project file name if directed to do so by your instructor.
- 3. Enable content in the security warning.
- 4. Explore the *Navigation Pane*, objects, and relationships.
	- a. Click the **Shutter Bar Open/Close Button** to open the *Navigation Pane*.
	- b. Click the **Navigation Pane** arrow to open the *Navigation* menu.
	- c. Select the **Object Type** category. The *Navigation Pane* updates to show all of the objects (Figure 5-95).
	- d. Open the *Faculty Details* form to get a sense of the design of this template.
	- e. Close the *Faculty Details* form.
	- f. Open the *Faculty List* form.
	- *Faculty List* form and select the **All Faculty**  g. Click the **Reports** drop-down arrow on the report. The report displays but there are no faculty records shown.
	- h. Close the report.
	- i. Close the *Faculty List* form.
- 5. Modify the *Faculty* table as several fields are not needed and others require changes.
	- a. Open the *Faculty* table in *Design* view.
	- b. Select the **Company** field and click the **Delete**   **Rows** button [*Table Tools Design* tab, *Tools*  group]. Click **Yes** in the *Message Box*  informing you that the index for this field will also be deleted.
	- **Country/Region**, and **Web Page** fields. c. Delete the **ID Number**, **Fax Number**,
	- d. Change the *Field Name* of the *Education Level/Degree* field to **Highest Degree**.
	- e. Select the **Department** field.
	- f. Click the **Lookup** tab.
	- g. Edit the *Row Source* property and add **;"Art"; "History"; "Music"** to the list.
	- h. Save and close the table.

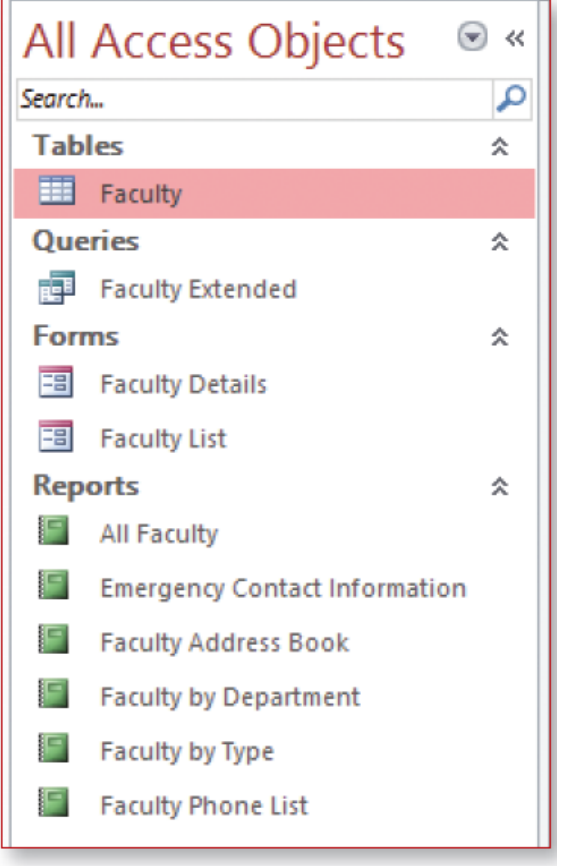

5-95 *Navigation Pane* showing all objects

- 6. Edit the *Faculty Extended* query.
	- a. Open the *Faculty Extended* query in *Design* view. This query uses the company field you deleted from the table. As a result, you need to update the query.
	- b. Click the **File As** cell in the *Field* row, right-click to open the context menu, and select the **Zoom** button (Figure 5-96) to open the *Zoom* window.
	- *after* [Company] *for the query to work correctly*. c. Delete **[Company]**, from the expression. *Note: You must delete the comma that appears*
	- d. Click **OK**.
	- e. Click the **Contact Name** cell in the Field row, right-click to open the context menu, and select the **Zoom** button to open the *Zoom* window.
	- f. Delete **[Company]**, from the expression.
	- g. Click **OK**.
	- h. Save and run the query. The query executes but no records display.
	- i. Close the query.
- 7. Explore the *Faculty Details* form and add records into the database.
	- a. Open the *Faculty Details* form. Note that you cannot switch to *Design* view while the the form opens in a separate window and

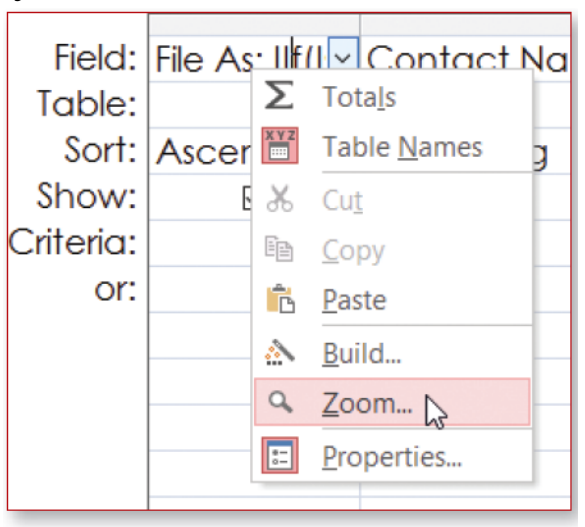

#### **5-96** Context menu

form is in *Form* view. This is a result of property settings and macros attached to the form.

- b. Click the **First Name** text box and enter **Bruce**. Note that the *Web Page*, *Fax Number*, and *Country/Region* text boxes display *#Name?* because the links back to the table fields are invalid.
- c. Click the **Last Name** text box and type **Elkins**.
- d. Click the **Save and New** button on the form.
- e. Click the **First Name** text box and enter **Charlotte**. Note that the *Web Page*, *Fax Number*, and *Country/Region* text boxes display *#Name?* because the links back to the table fields are invalid.
- f. Click in the **Last Name** text box and type **Liu**.
- g. Click the **Save and New** button on the form.
- h. Close the form. Don't make any changes to remove the text boxes that are no longer valid in this exercise since you will not use this database later, although those changes must be made before putting the database into operation.
- 8. Add a second table into the database.
	- a. Click the **Table Design** button [*Create* tab, *Tables* group].
	- b. Add fields into the table using the following information:

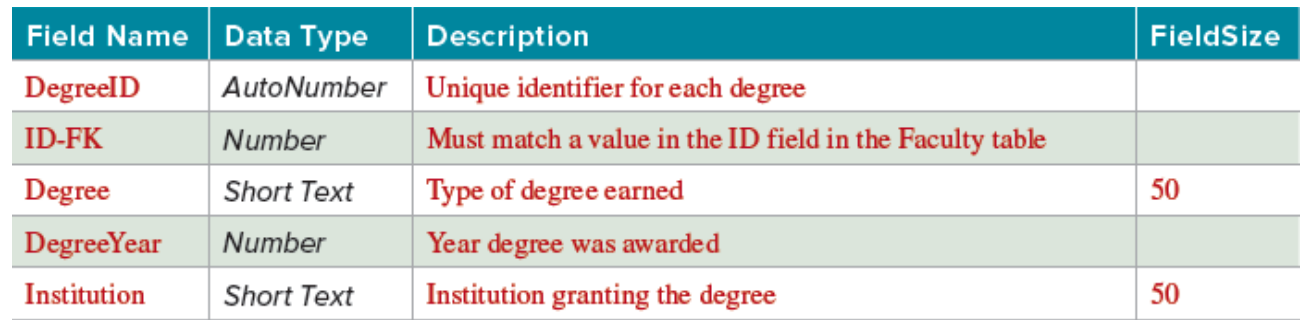

- c. Designate the DegreelD field as the primary key.
- d. Select the Degree field.
- e. Click the Lookup tab.
- f. Select Combo Box in the Display Control property box.
- g. Select Value List in the Row Source Type property box.
- h. Type "High School Diploma"; "G.E.D."; "Bachelor's Degree"; "Master's Degree"; "Ph.D." in the Row Source property box.
- i. Select the DegreeYear field and click the General tab.
- i. Type  $\# \# \#$  in the Input Mask property box.
- k. Save the table as **Degrees**.
- 9. Create a relationship using the Lookup Wizard.
	- a. Click the **Data Type** property box of the ID-FK field, click the **drop-down arrow** to display the list of data types, and then select Lookup Wizard to launch the wizard.
	- b. Select the I want the lookup field to get the values from another table or query radio button and click Next.
	- c. Select the Faculty table and click Next.
	- d. Select ID from the list of Available Fields and click the Move Single Field button to move the field into the Selected Fields window.
	- e. Move the First Name and Last Name fields (Figure 5-97).
	- f. Click Next.
	- g. Don't sort on any fields and click Next.
	- h. Deselect the Hide key column check box and click **Next**.
	- i. Select the **ID** field to store in the table and click Next.

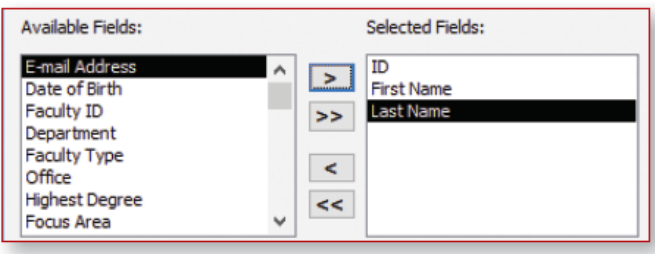

5-97 Select fields in the Lookup Wizard

- j. Check the Enable Data Integrity box and the Cascade Delete radio button.
- k. Click Finish to complete the wizard. A Lookup Wizard dialog box displays.
- I. Click Yes to save the changes to the table so that Access can create the relationship.
- m. Select the ID-FK field and click the Lookup tab.
- n. Click the **Column Widths** property box.
- o. Change the entry so it reads  $.5"$ ;  $1"$ ;  $1"$ . The ID column does not need to be as wide as the name columns.
- p. Save the table. If a dialog box displays informing you that the table has changed since the last time you opened it, click Yes to save your changes.
- q. Close the table.
- 10. Edit the relationship.
	- a. Click the Relationships button [Database Tools tab, Relationships group] to open the Relationships window.
	- b. Select the relationship line.
	- c. Click Edit Relationships [Relationship Tools Design tab, Tools group].
	- d. Select the Cascade Update Related Fields check box.
	- e. Click OK.
	- f. Click Save to save the changes made to the relationships.
	- g. Close the Relationships window.
- 11. Add records into the *Degrees* table.
	- a. Open the Degrees table in Datasheet view.
	- b. Click the **ID-FK** field, click the **drop-down arrow** and select **Bruce Elkins** (Figure 5-98). The *DegreeID* column is narrower because of the property changes you made in step 9o.
	- c. Select **Ph.D.** from the drop-down list in the *Degree* field.
	- d. Type **2012** in the *DegreeYear* field.
	- e. Type **University of Arizona** in the *Institution*  field.
	- **arrow**, and select **Charlotte Liu**. f. Click the **ID-FK** field, click the **drop-down**
	- g. Select **Ph.D.** from the drop-down list in the *Degree* field.
	- h. Type **2015** in the *DegreeYear* field.
	- i. Type **Rutgers** in the *Institution* field.
	- j. Save and close the table.
- 12. Test the cascade delete property of the relationship.
	- a. Open the *Faculty* table in *Datasheet* view.
	- b. Click the **plus sign** on *Bruce Elkin's* row to see his related degree records.
	- c. Click the **minus sign**.
	- d. Click the **row selector** box for *Bruce Elkin's* record in the table.
	- e. Click the **Delete** button [*Home* tab, *Records* group]. A warning message displays alerting you that you will delete related records in another table.
	- f. Click **Yes**.
	- g. Close the table.
	- h. Open the *Degrees* tables in *Datasheet* view to verify that the record was deleted.
	- i. Close the table.
- 13. Close the database.
- 14. Upload and save your project file.

**Step 3 Grade my Project** 

**Step 2 Upload & Save** 

15. Submit project for grading.

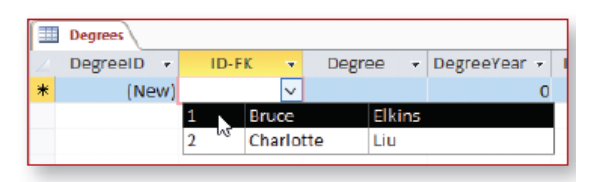

### **5-98 Drop-down list for the ID-FK field**